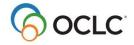

WorldShare® Record Manager

Learner Guide

# Authority control in WorldShare Record Manager

This course provides the basic skills needed to work with authority records in WorldShare Record Manager. At the end of this course, learners will be able to find detailed help on the available authority files in Record Manager; set user preferences for authority records and authority control; search and browse the Library of Congress (LC) authority file; use the LC Root/Expanded browse to find authority records having subdivisions; explain the purpose of authority control; control headings in bibliographic records; and export authority records.

# **Available authority files in Record Manager**

- AAT Art & Architecture Thesaurus
- BNE Biblioteca Nacional de España
- Canadiana Names (Autorités de noms Canadiana en français) and Canadian Subject Headings
- GND German Authority File
- LC Library of Congress Names and Subjects Authority File
- MeSH Medical Subject Headings
- **Māori** New Zealand Subject Headings
- NTA Nederlandse Thesaurus van Auteursnamen
- **RVM** Répertoire de vedettes-matière (French Subject Authority file)
- FAST Faceted Application of Subject Terminology

# Search and browse LC authority files

# User Preferences for authority records

Click **User Preferences** in the left navigation, then click **Searching – Basic** and select **Authority Records** 

- Optional: click on checkbox for One Search Result only open record for editing
- **Diacritics**: Enter search terms with diacritics
- Authority references: Show See references in search results

Show **See** Also references in search

Show **Heading Linking Entries** in search results

- **Search Scopes:** Specify whether you want each search scope to be displayed in the menu and what order you want them to be listed. You must display at least one search scope.
  - Click on the name of the search scope to customize indexes and display order
  - Default Search Scope: Click the radio button to set a search scope as the default

# Search Library of Congress (LC) Authority File

- Select Authority Data
- Select Scope LC to search the LC file
- Select **Index** to search
  - Keyword
  - o Corporate/Conference Name
  - o Geographic Name
  - o LCCN
  - Personal Name
  - o Title
  - Topical
- Enter search terms and click Search

# Browse Library of Congress (LC) Authority File

- Select Authority Data
- Select Scope LC Browse to browse the LC file
- Select Index to browse
  - o Corporate/Conference Name Phrase
  - o Genre Phrase
  - o Geographic Phrase
  - Personal Name Phrase
  - Subdivision Phrase
  - o Subject Phrase
  - o Title Phrase
- Enter browse terms and click Search

# LC - Root/Expanded Browse (use for name-title headings, and subject headings with subdivision(s).

- Select Authority Data
- Select Scope LC Root/Expanded Browse to browse the LC file
- Select Index to browse
  - o Corporate/Conference Name
  - o Genre
  - Geographic
  - o Personal Name
  - Subdivision Heading
  - Topical
  - o Title
- Enter terms
- Enter the Expanded Term(s)
- Click Search

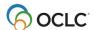

# **Control headings**

- Control headings links headings in bibliographic records to matching Library of Congress, MeSH (Medical Subject Headings) and/or Canadiana authority records, if available.
- Clicking a controlled heading hyperlink in a bibliographic record opens the authority record in a separate window.
- Once you control a heading (and add or replace the record in WorldCat), the heading in the bibliographic record is automatically updated whenever the linked authority record changes

# User Preferences - Control headings

Click **User Preferences** in the left navigation, then click **Working with Records** and select **Bibliographic Records** 

#### Controlled Headings

- Add Equivalent Subject Headings when controlling all headings (disabled by default)
  - When enabled:
    - System checks for uncontrolled headings and tries to control against the appropriate authority files and then tries to add equivalent subject headings for the controlled headings if the record contains controlled RVM, AAT, LCSH, or MeSH headings. If found, they are added and controlled to their respective authority files.
  - When not enabled:
    - You can select Add Equivalent Subject Headings from the Record menu after controlling LC or another type of heading.
- Auto-Suggest LC Names \* (enabled by default)
  - When adding a new heading
    - Begin typing a personal, corporate, or conference name in a 1XX or 7XX field
    - A list of potential matches appears. If the name you select is associated with a single authority record, the heading is automatically controlled.
  - When you click on a controllable name heading in a bibliographic record that is not controlled
    - A list of potential matches appears. If the name you select is associated with a single authority record, the heading is automatically controlled.

\*Note: for Auto-suggest LC Names, 040\$b must = eng; for Auto-suggest Canadiana Names, 040\$b must = fre.

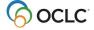

# Control all headings

- While viewing a bibliographic record:
- Click the Record menu
- Select Control All Headings

## Control single heading (for example, for an unqualified personal name)

- Click in the field and then click the Edit menu and select Controlled heading > Add or
- Right click in the heading field and select Controlled Heading > Add
- If a matching authority record is found, click on the heading to view the authority record to verify it is the correct record
- Close the authority record
- Click Insert Heading

# Edit a controlled heading

- Right click in the heading field
- Select Controlled Heading > Remove
- Edit the heading (for example, add a subdivision)
- Right click in the heading field
- Select Control Heading > Add

### **WorldCat Entities Identifiers**

- Insert WorldCat Entity in \$1
  - o 100, 600, 700, 800 Names
  - 647 Events
  - 651 Places
  - o 758 Works
- For controlled or uncontrolled headings:
  - Edit menu > Insert WorldCat Entity
    - or
  - Right click > Insert WorldCat Entity or
- For controlled headings:
  - o Expand the field by clicking on the little arrow before the field
  - Select Subfield Real World Object (URI) \$1
  - For Value type or paste the Entity URI (from <a href="https://entities.oclc.org">https://entities.oclc.org</a>)
  - Click Done

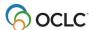

# **Export authority records**

# User Preferences - Export authority records

Click User Preferences in the left navigation, then click Export – Authority Records

- General
  - o Format: MARC21 with MARC8, etc.
  - Excluding Authority Data
    - Exclude Matching field(s)
    - Exclude Subfield(s) in Matching Field(s)
- International
  - o Diacritic character usage: Decomposed, Precomposed
- TCP/IP Export Preferences
  - Host name
  - o Port Number, etc.

# **Export authority records**

- While viewing an authority record you wish to export, click Send to > Export list or TCP / IP.
- If sending to Export list, add it to an existing list or create a new list
- When creating a new list, optionally, click the check box Make Default and/or click the checkbox My List to make the new list only available to your login and no other logins for your institution.
- Click Export lists in the left navigation
- Click the Authority tab
- Click the name of the export list
- To delete records from the list, click the check box, and then click **Delete**.
- When ready to export, click Export > Send to my computer or Send to Local System via TCP / IP

# Resources

**Understanding MARC Authority records** 

Available authority files

**Authorities: Format and Indexes** 

MARC21 Format for Authority Data.

**Library of Congress indexes and indexed fields** 

Work with authority records in the available authority files

**Control headings** 

**Export authority records** 

**Insert WorldCat Entity Identifiers** 

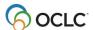

WorldShare® Record Manager Authority control

Learner Guide

Search for WorldCat Entity Identifiers

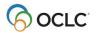